# 多要素認証システム

## マニュアル

# (教職員用)

成蹊大学 高等教育開発・支援センター 作 成 2021 年 11 月 10 日 最終更新 2023 年 6 月 1 日

## 目次

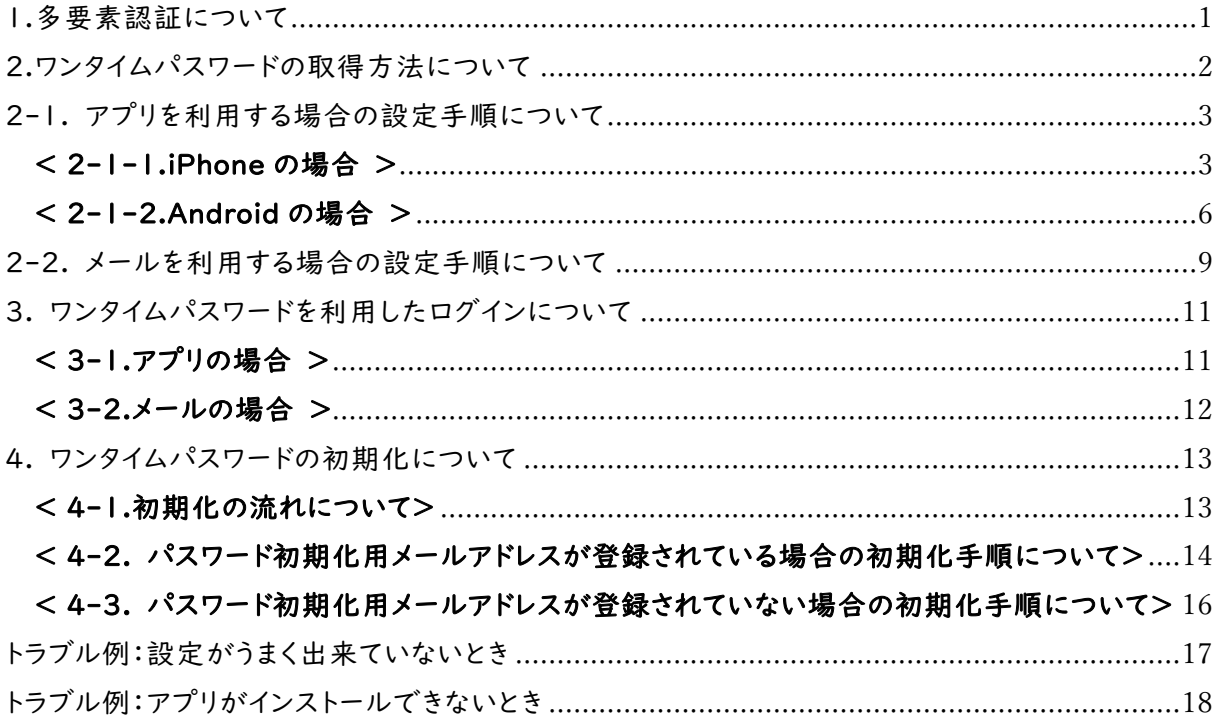

### <span id="page-2-0"></span>1.多要素認証について

#### ・多要素認証とは

複数の認証を組み合わせることにより、本人確認の精度を高める仕組みのことです。 今回導入する多要素認証は、あらかじめ割り当てられたユーザ ID とパスワードによる認証後に「ワン タイムパスワード(利用時にその都度発行されるパスワード)」により二重に認証を行なうものです。 ※ 学内からの利用は、これまで通りの | 度の認証となります。

### < 多要素認証導入後の各システムへの認証の流れ >

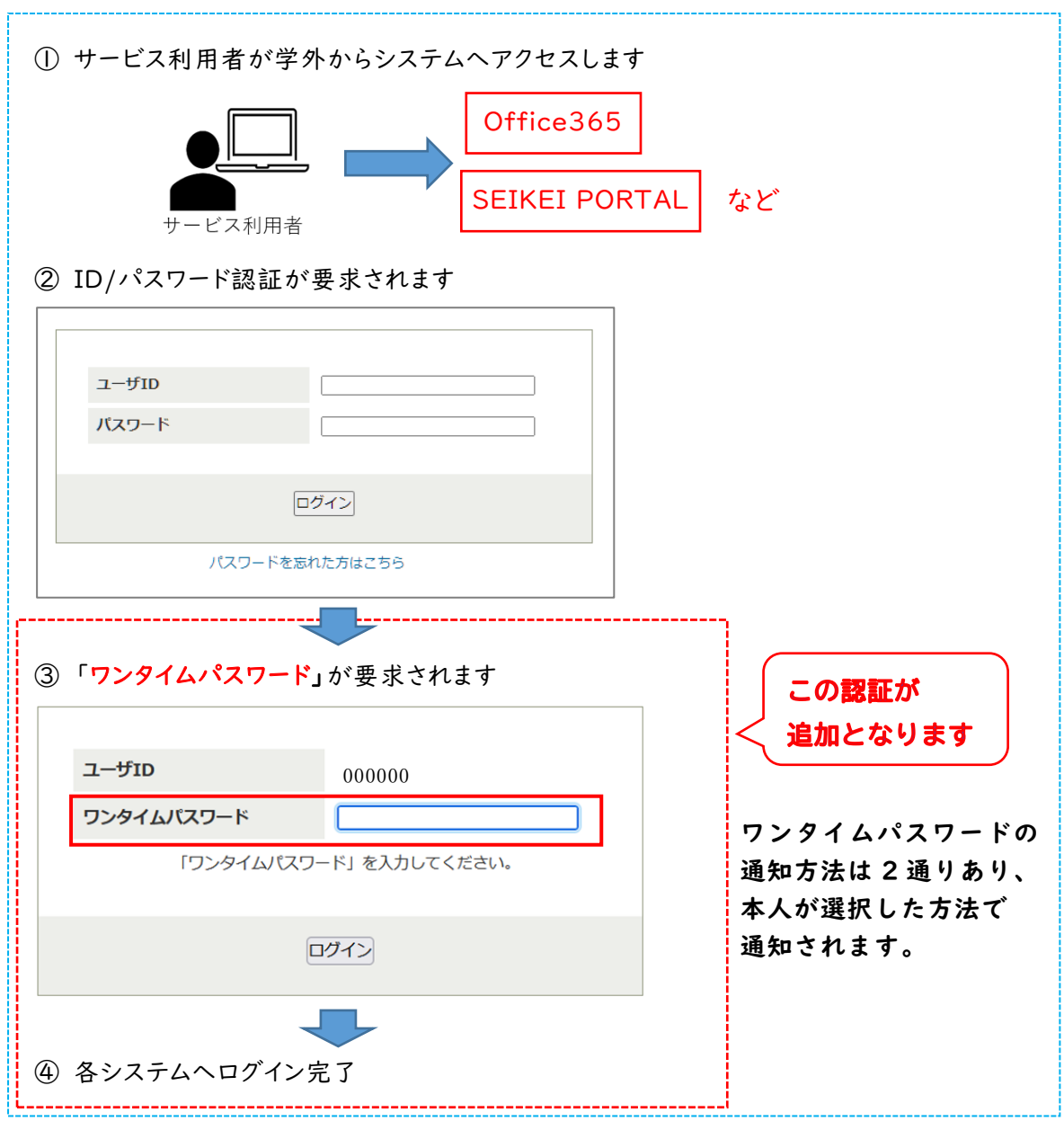

### <span id="page-3-0"></span>2.ワンタイムパスワードの取得方法について

以下の 2 通りの方法でワンタイムパスワードの取得が可能です。 どちらの方法でワンタイムパスワードを取得するかは利用者が自身の環境にあわせて選択してくださ い。 ワンタイムパスワードの取得方法は、いつでも変更することが可能です。

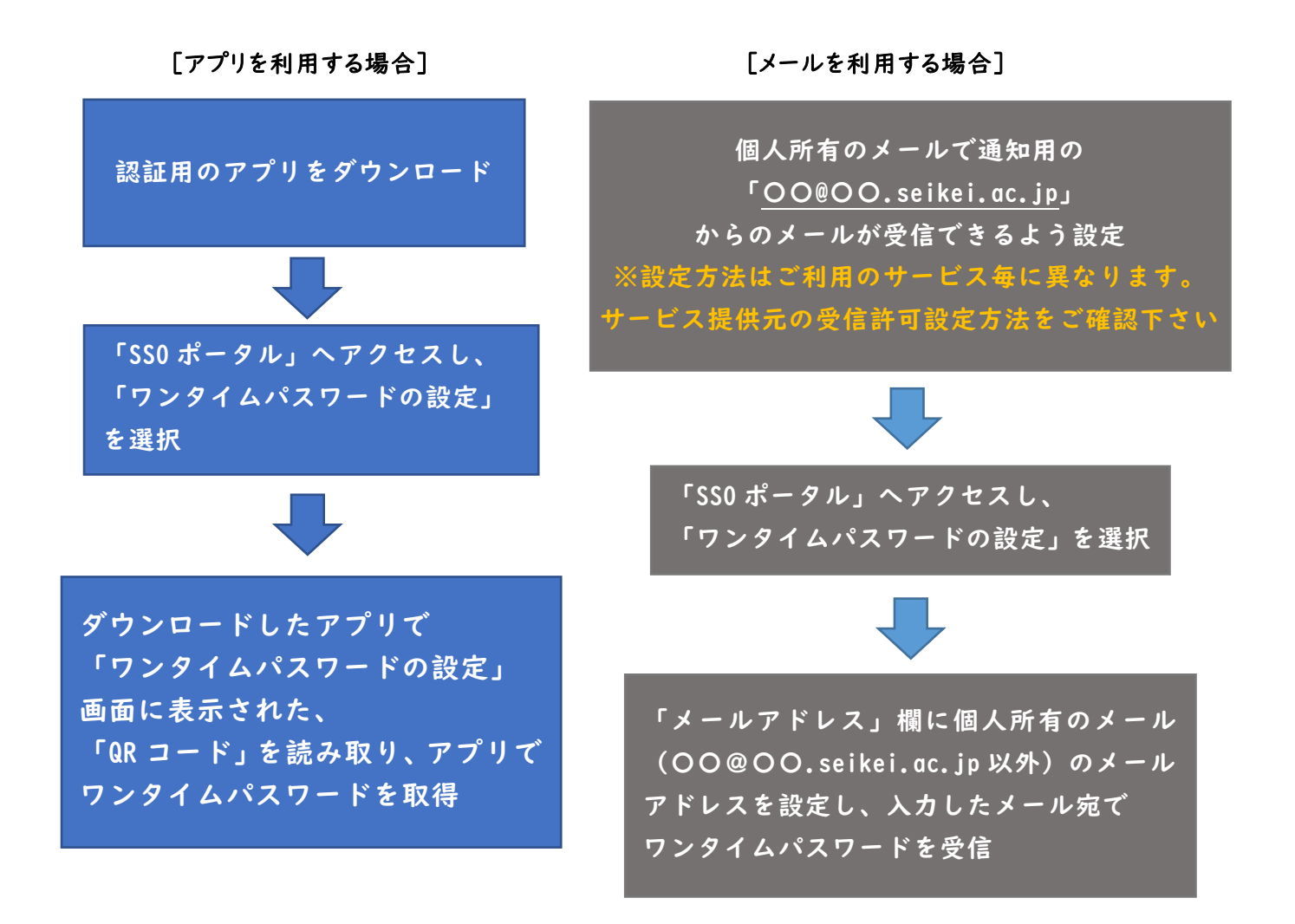

#### <span id="page-4-1"></span><span id="page-4-0"></span>< 2-1-1.iPhone の場合 >

(1)App ストアの検索画面で、以下のアプリを検索しインストールする。

「Microsoft Authenticator」 Microsoft 社の認証用アプリ(無料)

URL:<https://apps.apple.com/us/app/microsoft-authenticator/id983156458>

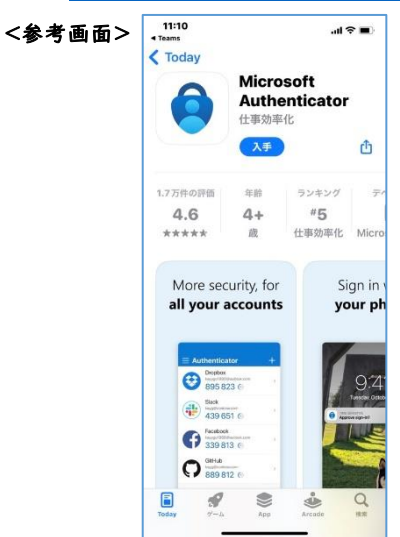

### (2)アプリを起動し、QR コードをスキャンする準備をする。 ※利用している機種によって表示される画面が多少違う場合があります。

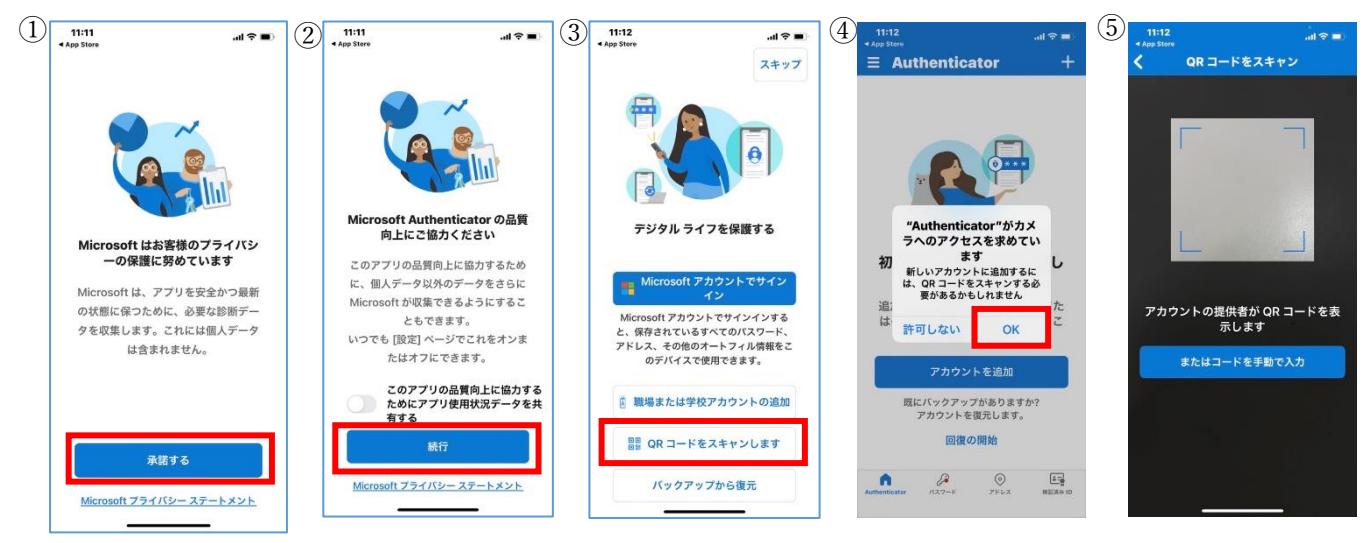

(3)<https://idp.seikei.ac.jp/user/>にて「ユーザ ID」「パスワード」を入力し、ログインする。

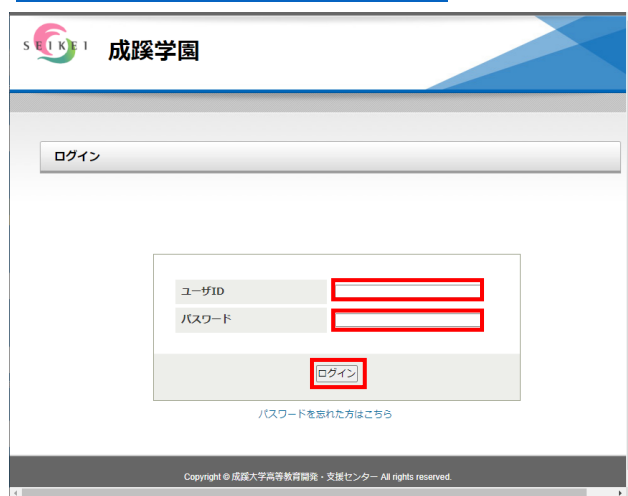

(4)「ワンタイムパスワードの設定」をクリックする。

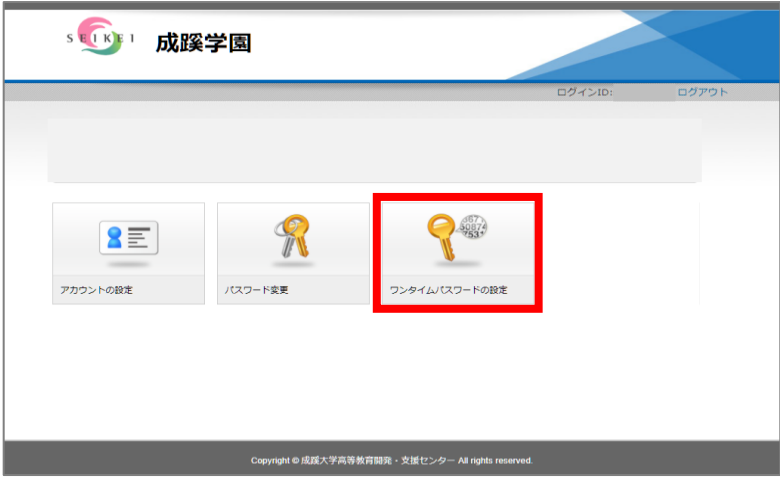

(5)画面に表示された「QR コード」をアプリでスキャンし、「登録」をクリックする。

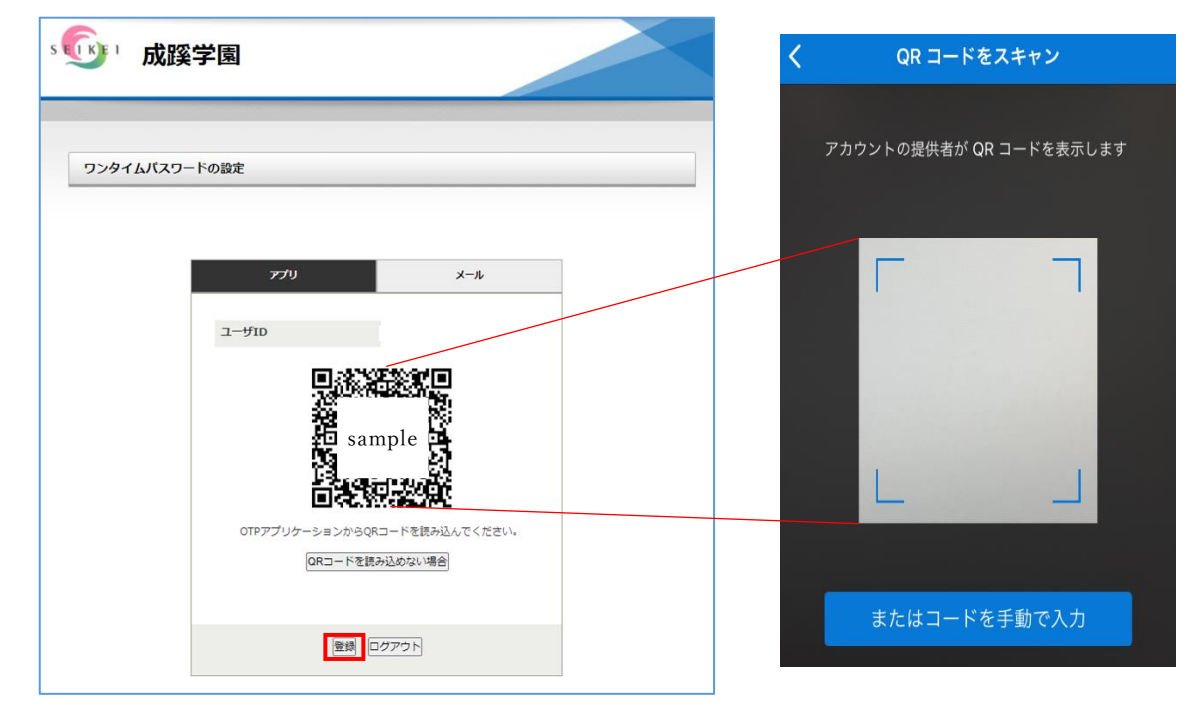

 ※もし以下の画面が表示された場合は、「自動登録」を選択すると、アプリに(6)のワンタイム パスワードが表示されますので、「自動登録」→「登録」の順番で選択してください。

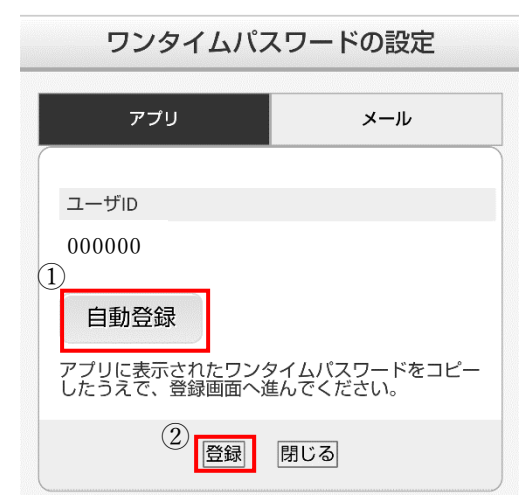

(6)アプリに表示される 6 桁の数字を確認します。※30 秒毎に有効なパスワードは更新されます。

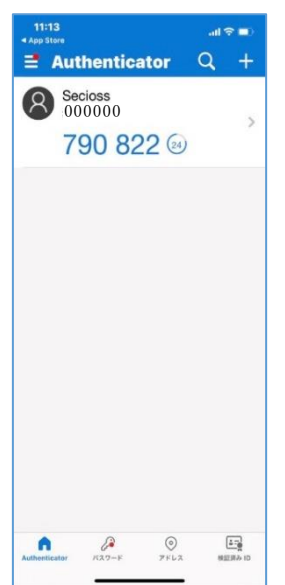

(7)アプリで表示されたワンタイムパスワードを入力し、確認をクリックする。

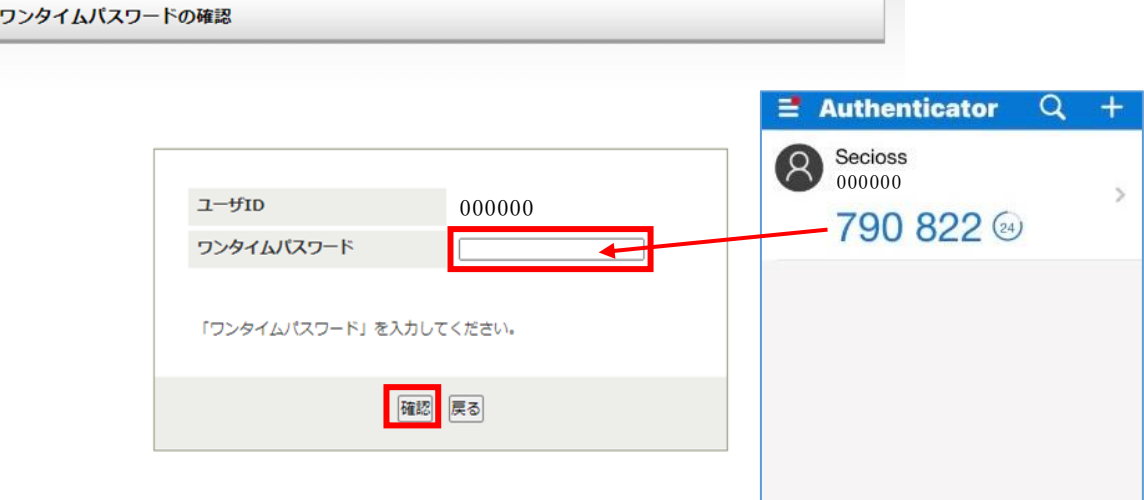

 $\sim$ 

(8)「ワンタイムパスワード認証が完了しました。」の表示を確認し、完了。

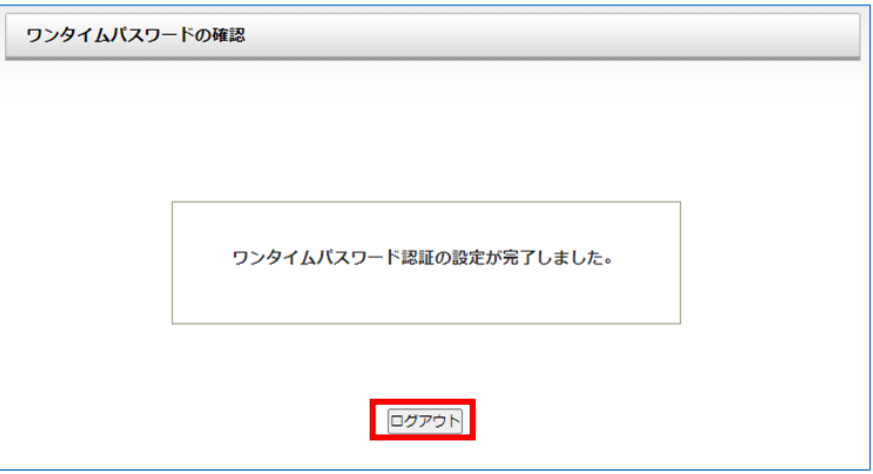

### <span id="page-7-0"></span>< 2-1-2.Android の場合 >

### (1)Google Play の検索画面で、以下のアプリを検索しインストールする。

#### 「Microsoft Authenticator」 Microsoft 社の認証用アプリ(無料)

URL:https://play.google.com/store/apps/details?id=com.azure.authenticator

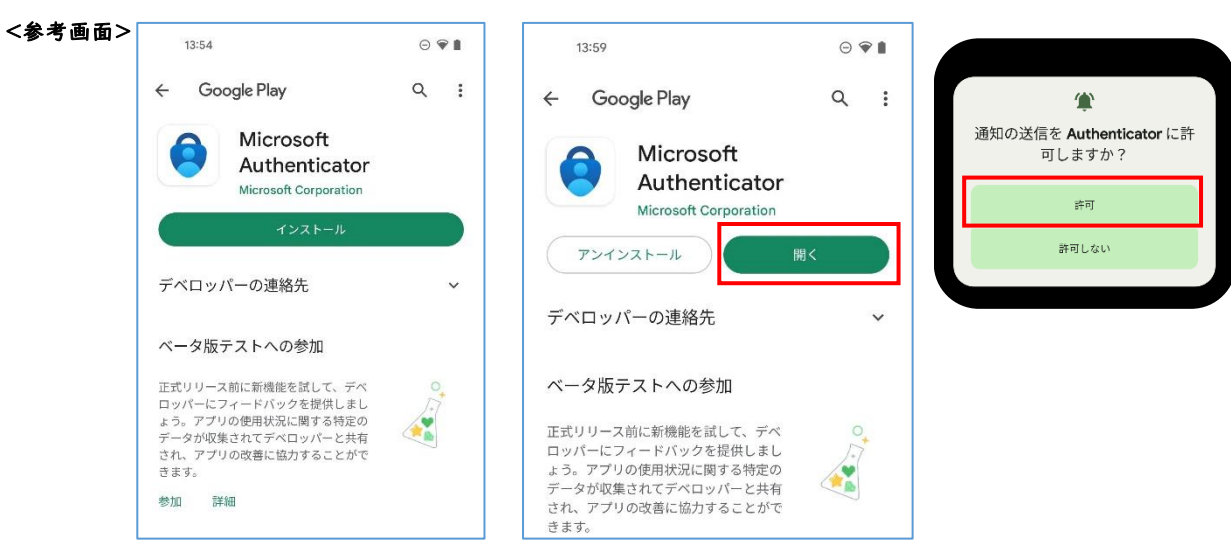

#### (2)アプリを起動し、QR コードをスキャンする準備をする。

#### ※利用している機種によって表示される画面が多少違う場合があります。

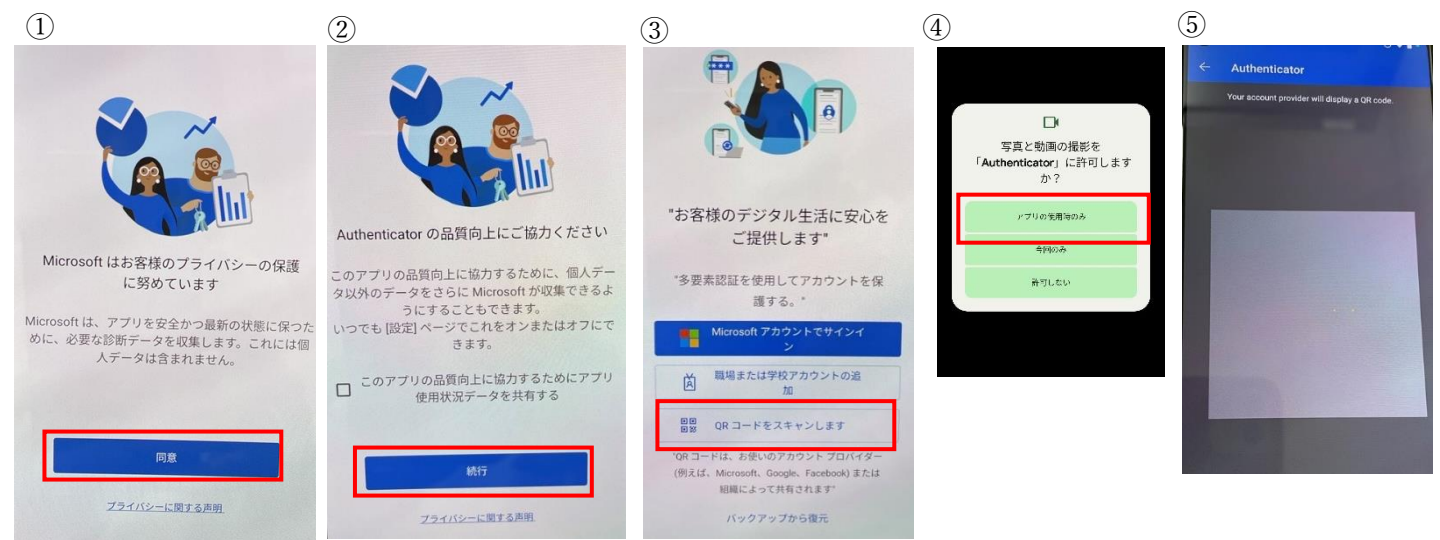

#### (3)<https://idp.seikei.ac.jp/user/>にて「ユーザ ID」「パスワード」を入力し、ログインする。

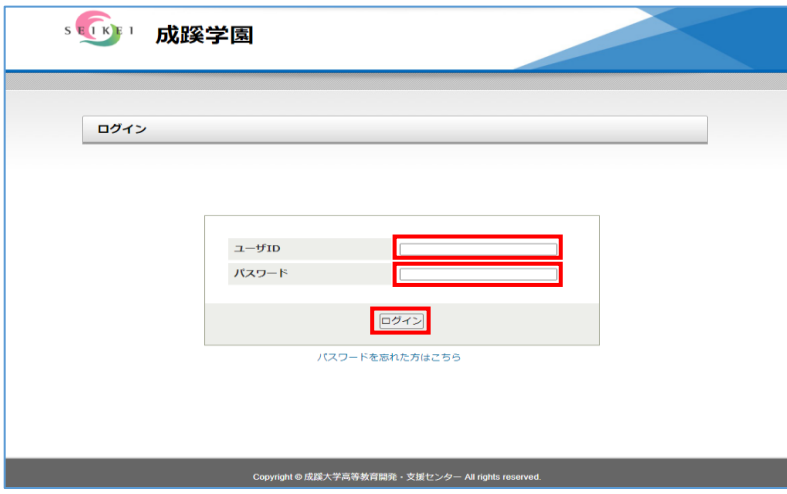

(4)「ワンタイムパスワードの設定」をクリックする。

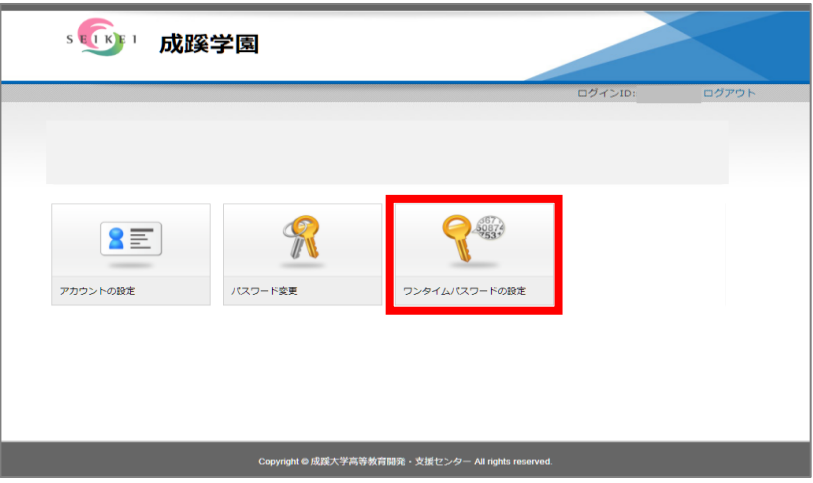

(5)画面に表示された「QR コード」をアプリでスキャンし、「登録」をクリックする。

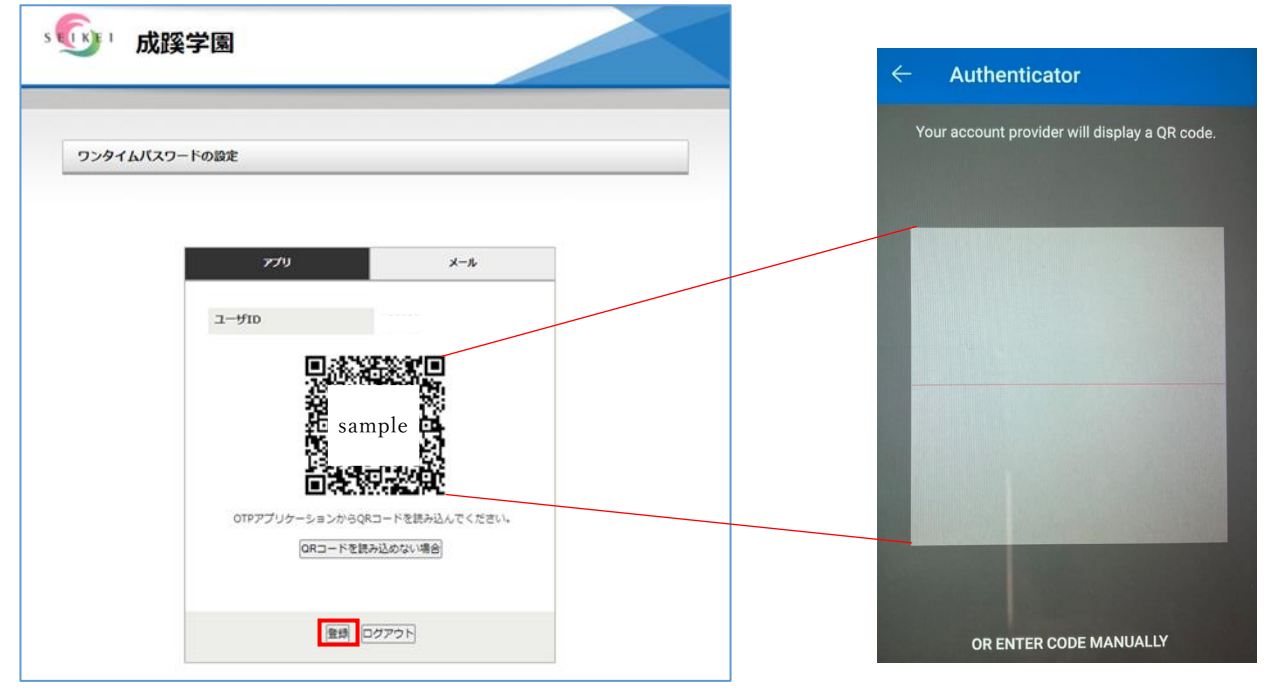

※もし以下の画面が表示された場合は、「自動登録」を選択すると、アプリに(6)のワンタイム パスワードが表示されますので、「自動登録」→「登録」の順番で選択してください。

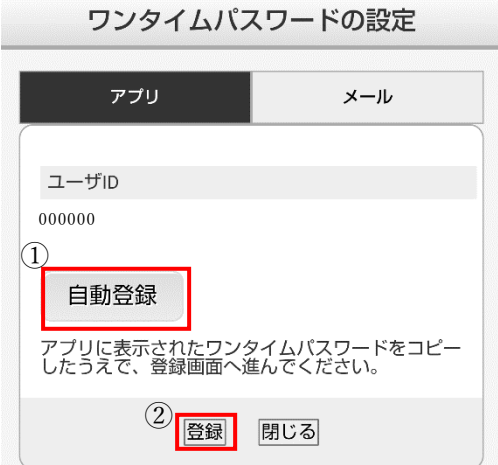

(6)アプリに表示される 6 桁の数字を確認します。

※30 秒毎に有効なパスワードは更新されます。

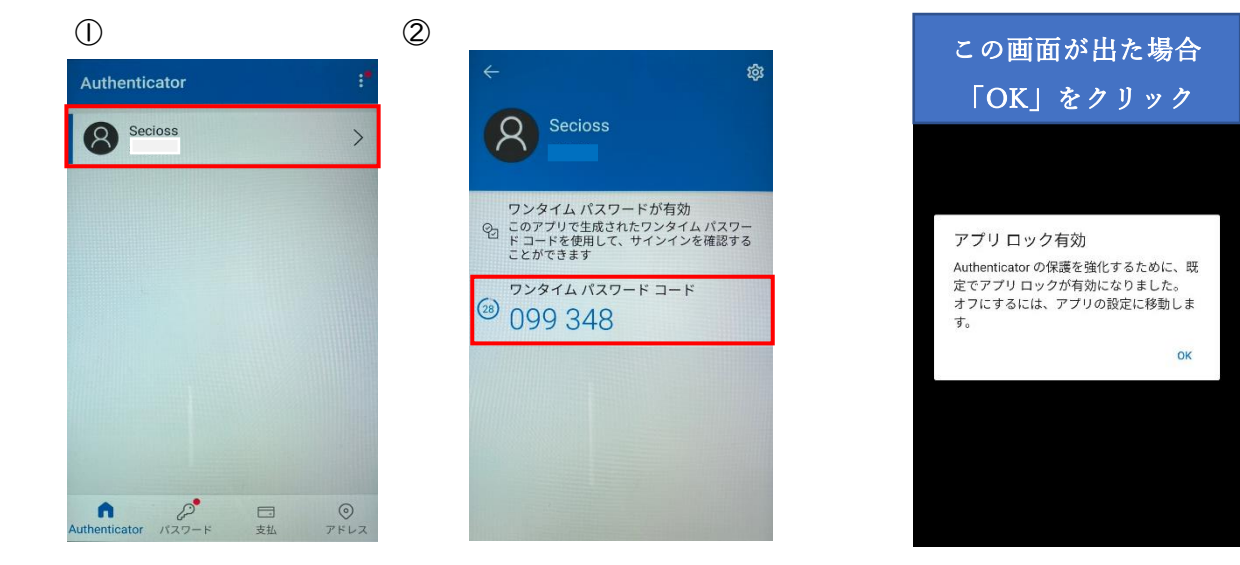

(7)アプリで表示されたワンタイムパスワードを入力し、確認をクリックする。

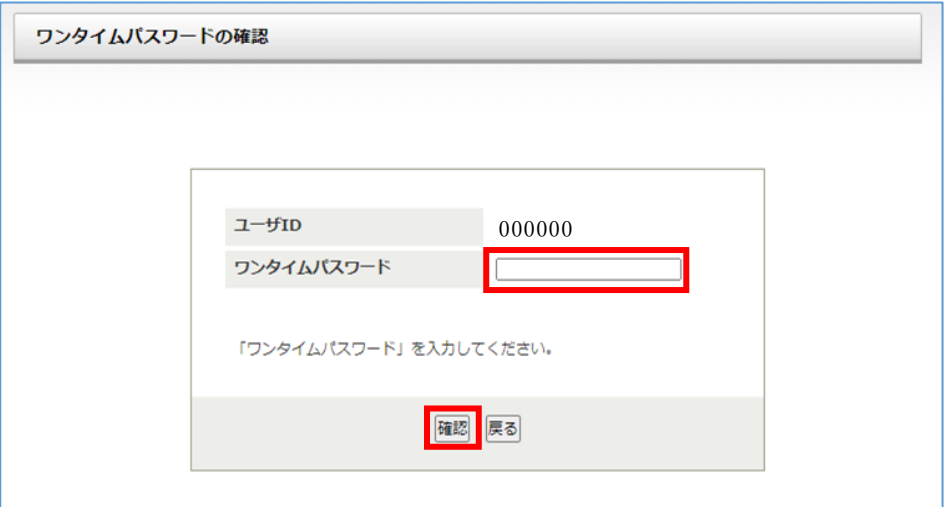

(8)「ワンタイムパスワード認証が完了しました。」の表示を確認し、完了。

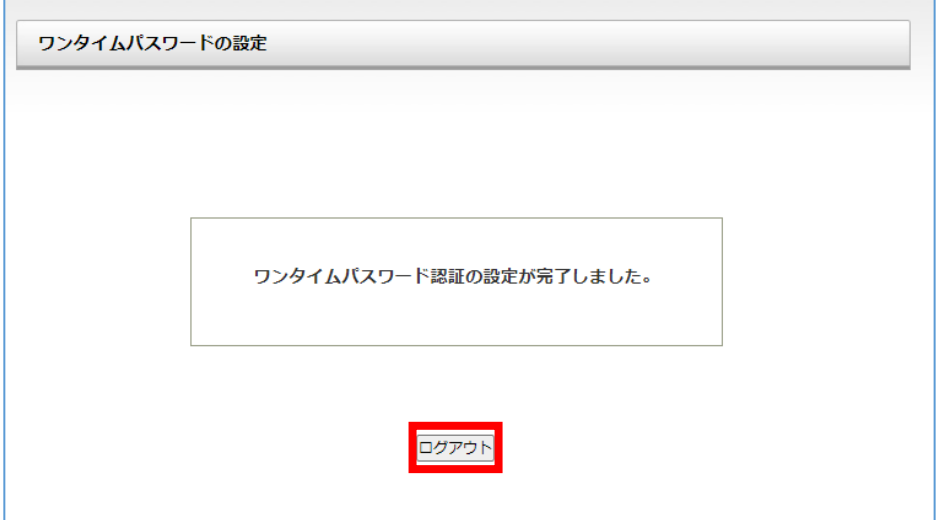

## <span id="page-10-0"></span>2-2. メールを利用する場合の設定手順について

(1)<https://idp.seikei.ac.jp/user/>にて「ユーザ ID」「パスワード」を入力し、ログインする。

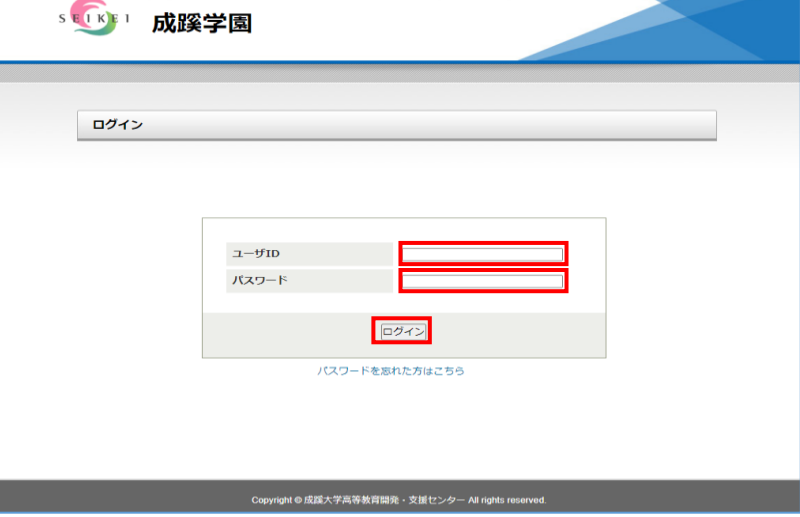

(2)「ワンタイムパスワードの設定」をクリックする。

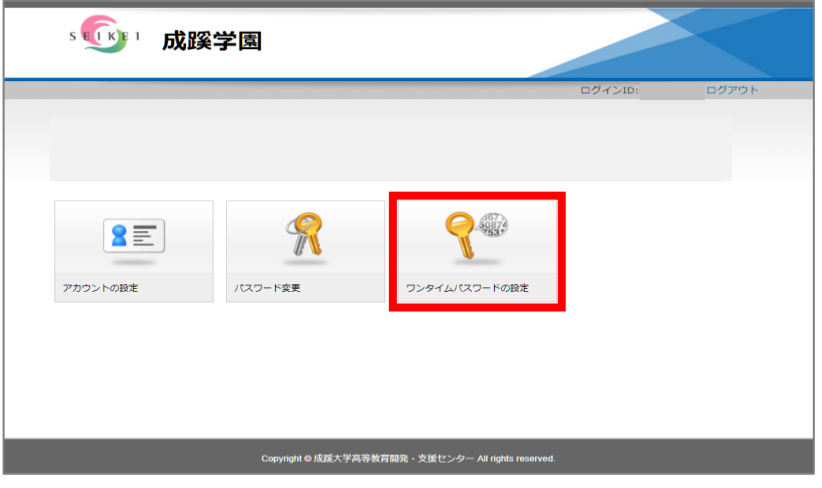

 (3)「メール」をクリックし、「メールアドレス」にワンタイムパスワードを受け取るメールアドレスを 入力し「登録」をクリックする。

※必ず学校付与の「OO@OO.seikei.ac.jp」以外のメールアドレスを登録してください。

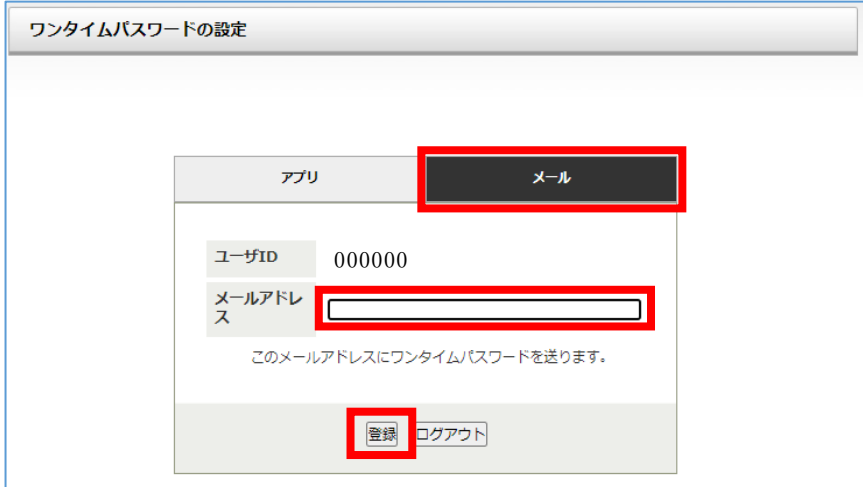

 (4)「ワンタイムパスワード認証が完了しました。」の表示を確認し、完了。 ※メールで受信したワンタイムパスワードの有効期限は 10 分となります。

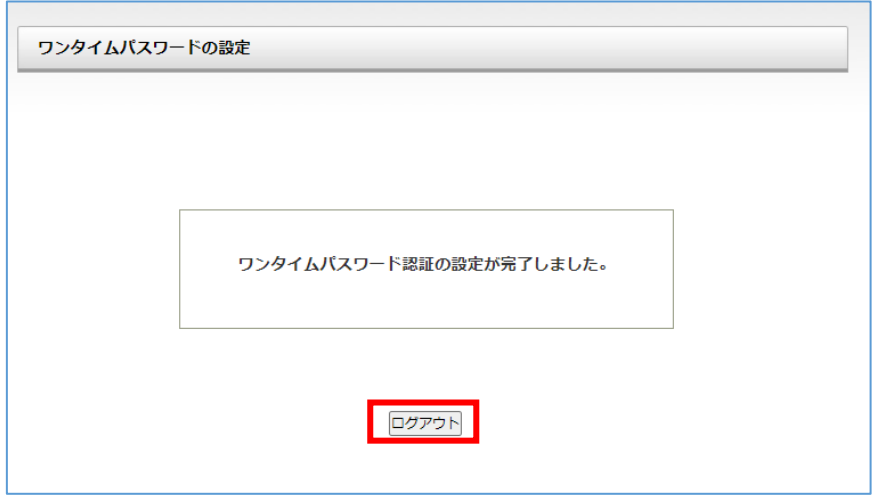

### <span id="page-12-0"></span>3. ワンタイムパスワードを利用したログインについて

#### <span id="page-12-1"></span>< 3-1.アプリの場合 >

(1)<https://idp.seikei.ac.jp/user/>にて「ユーザ ID」「パスワード」を入力し、ログインする。

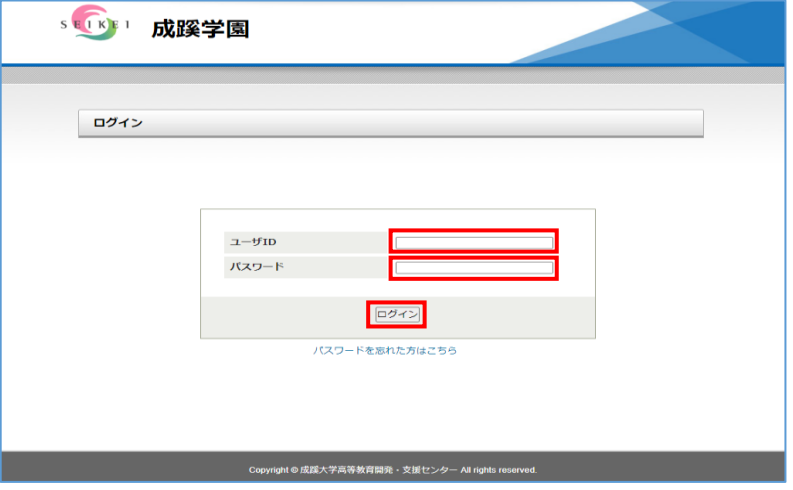

(2)SSO ポータル上でログインするシステムをクリックする。

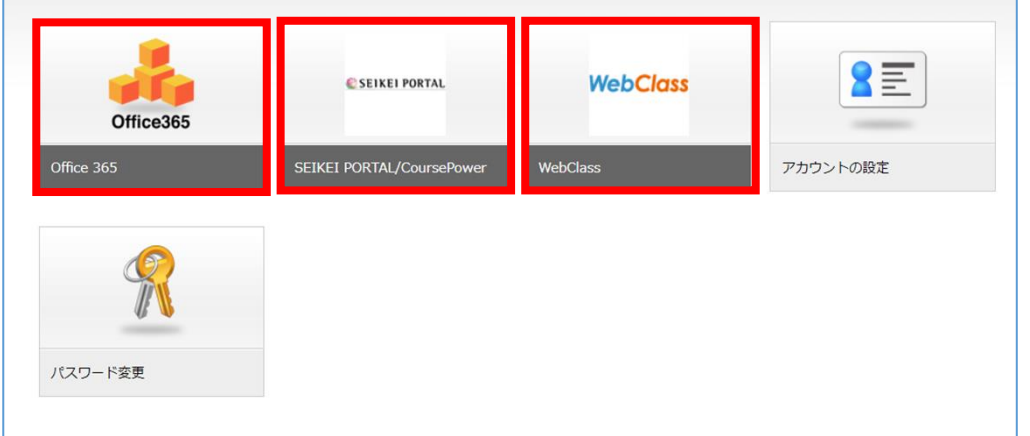

 (3)アプリに表示されている 6 桁のワンタイムパスワードを入力し、ログインをクリックする。 ※アプリに表示されるワンタイムパスワードは 30 秒で更新されるので、毎回認証時に アプリを起動して最新のワンタイムパスワードで認証する必要があります。

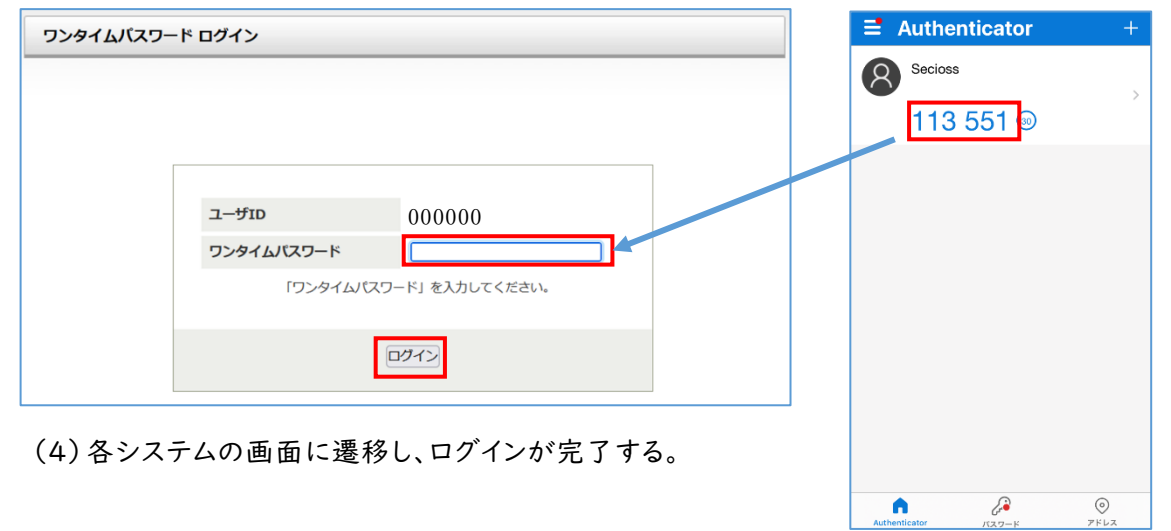

#### <span id="page-13-0"></span>< 3-2.メールの場合 >

(1)<https://idp.seikei.ac.jp/user/>にて「ユーザ ID」「パスワード」を入力し、ログインする。

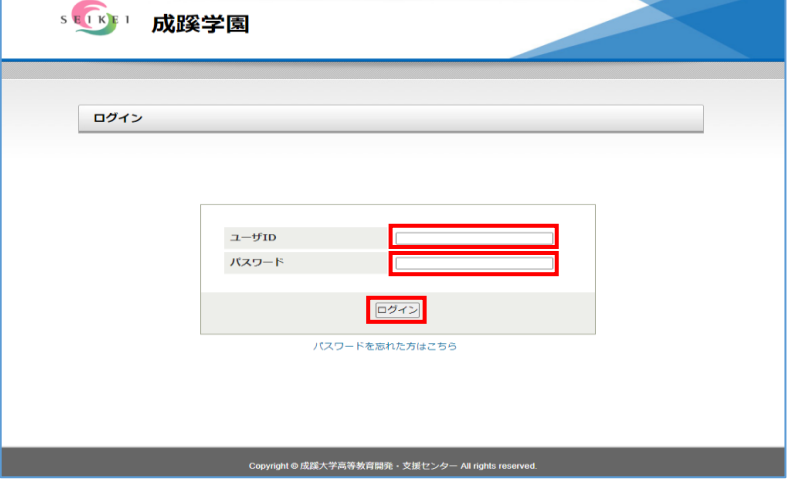

(2)SSO ポータル上でログインするシステムをクリックする。

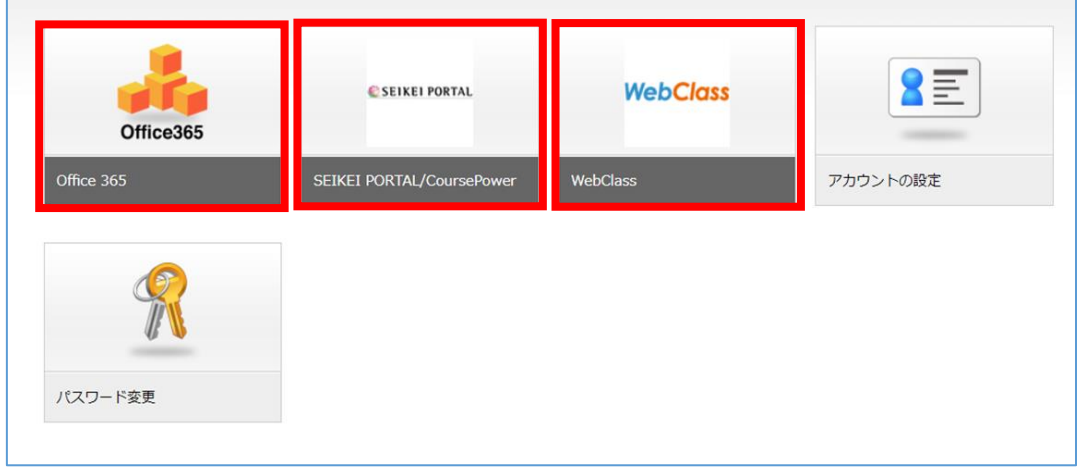

(3)メールに表示されている 8 桁のワンタイムパスワードを入力し、ログインをクリックする。

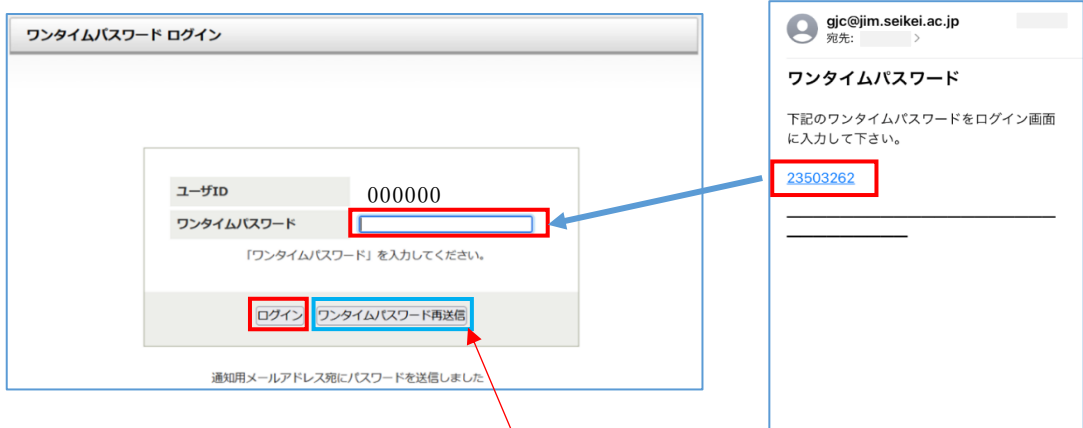

※メールのワンタイムパスワードの有効期限は 10 分間となります。

10 分を経過してしまった場合、「ワンタイムパスワードの再送信」をクリックして

最新のワンタイムパスワードを取得する必要があります。

(4)各システムの画面に遷移し、ログインが完了する。

### <span id="page-14-0"></span>4. ワンタイムパスワードの初期化について

※こちらの設定は、「ワンタイムパスワードを登録したアプリをインストールしている端末を紛失した」場 合などワンタイムパスワードが第 3 者に漏洩してしまう可能性がある場合に利用してください。

※以下の場合は、「2-1. アプリを利用する場合の設定手順について」に従い再設定して下さい。

- ・ワンタイムパスワードを確認できる端末を家に忘れてしまった
- ・ワンタイムパスワードを確認する端末の変更(端末の機種変更など)
- ・ワンタイムパスワードを通知するメールアドレスの変更

#### <span id="page-14-1"></span>< 4-1.初期化の流れについて>

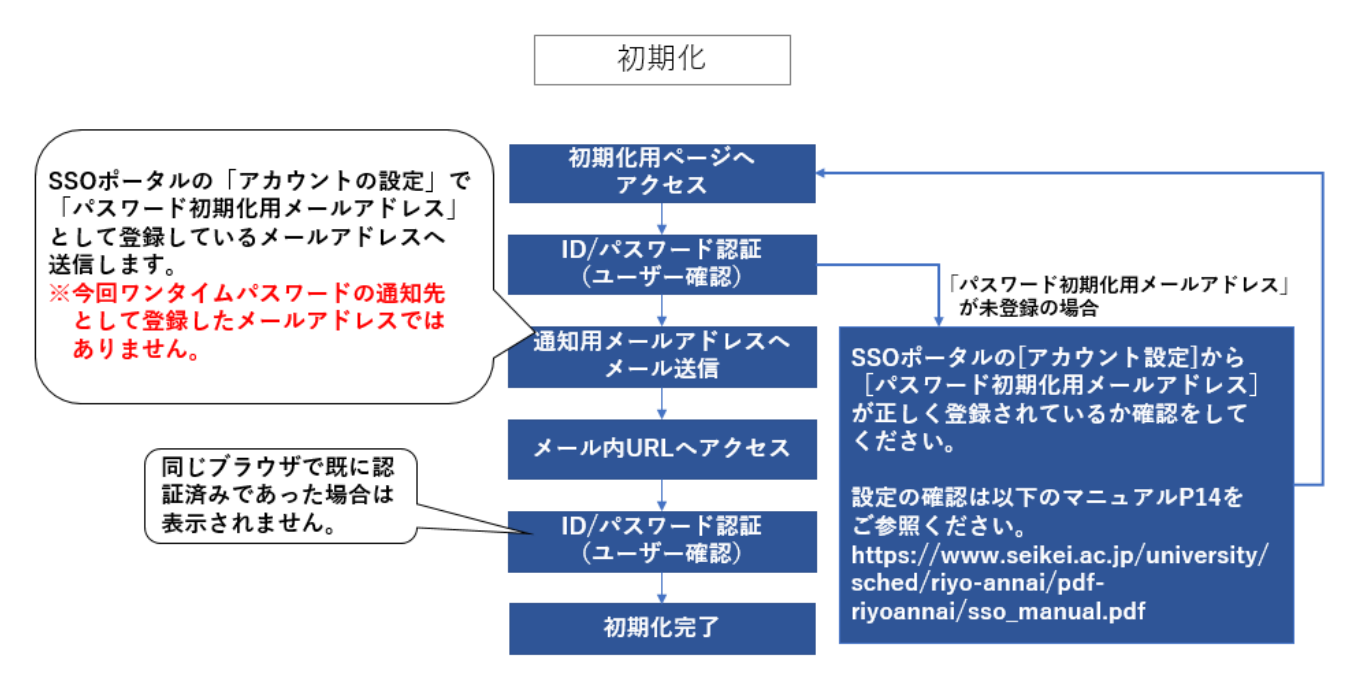

#### <span id="page-15-0"></span>< 4-2. パスワード初期化用メールアドレスが登録されている場合の初期化手順について>

(1)<https://idp.seikei.ac.jp/user/qrsecret.php?st=ga> にて「ユーザ ID」「パスワード」を

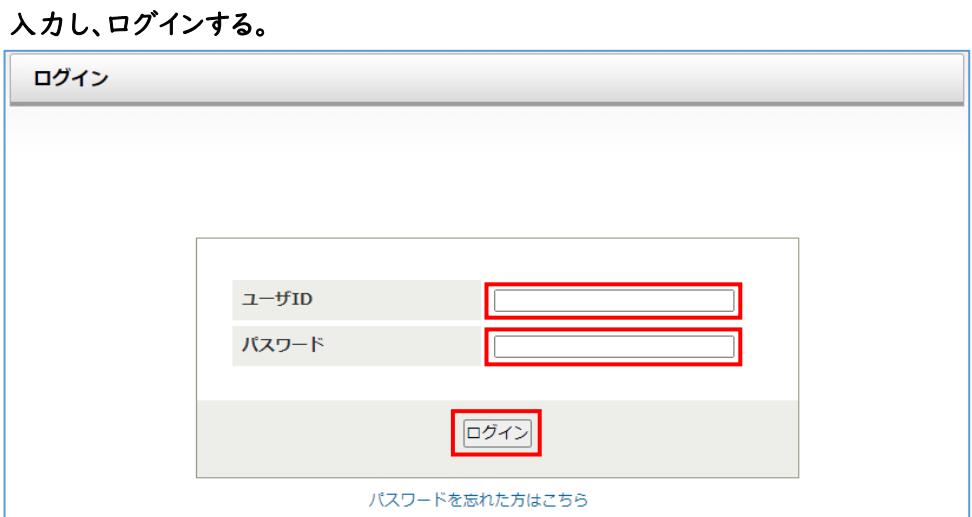

(2)[ワンタイムパスワード設定初期化]ボタンをクリックする。

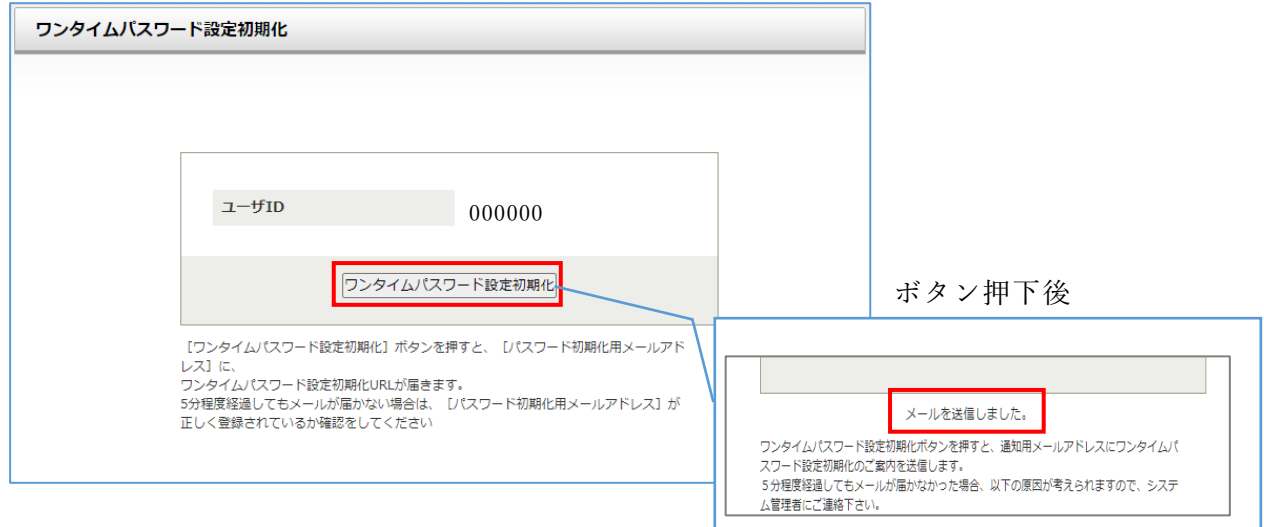

(3) 「パスワード初期化用メールアドレス」に届いた初期化の URL をクリックする。

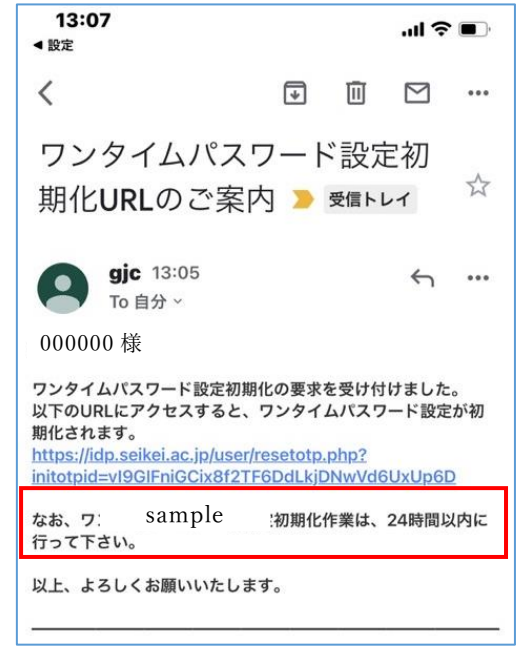

#### (4)「ユーザ ID」「パスワード」を入力し、ログインする。

※同じブラウザで既に認証済みの場合は表示されないこともあります。

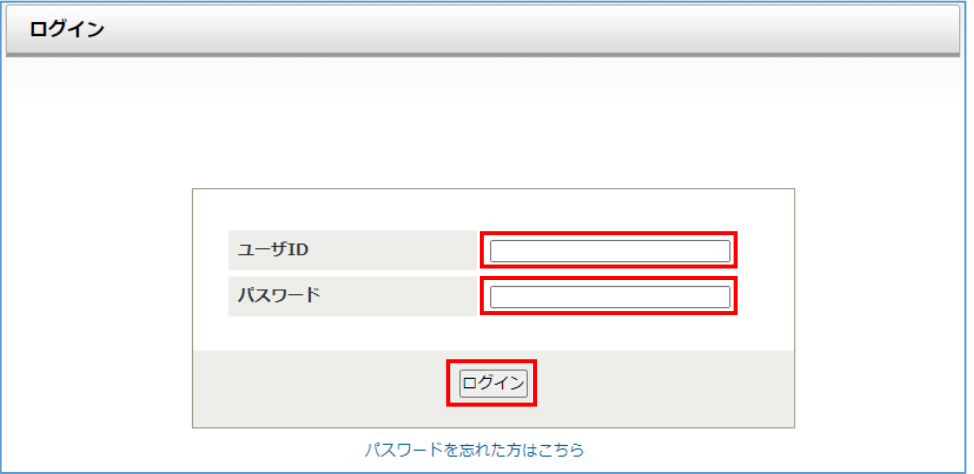

(5)[ワンタイムパスワード認証の設定を初期化しました。]が表示され初期化が完了する。

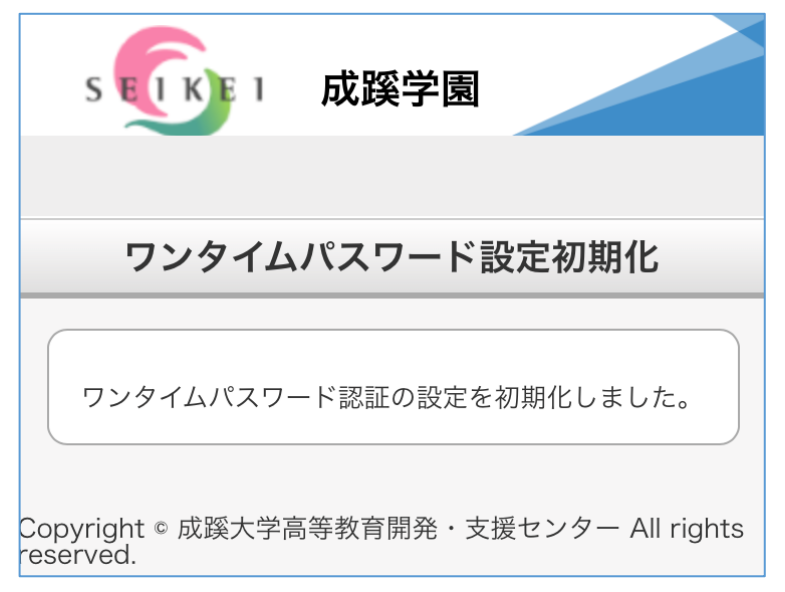

(6)「2-1」「2-2」の手順に従い再設定して下さい。

<span id="page-17-0"></span>< 4-3. パスワード初期化用メールアドレスが登録されていない場合の初期化手順について>

(1)<https://idp.seikei.ac.jp/user/>にて「ユーザ ID」「パスワード」を入力し、ログインする。

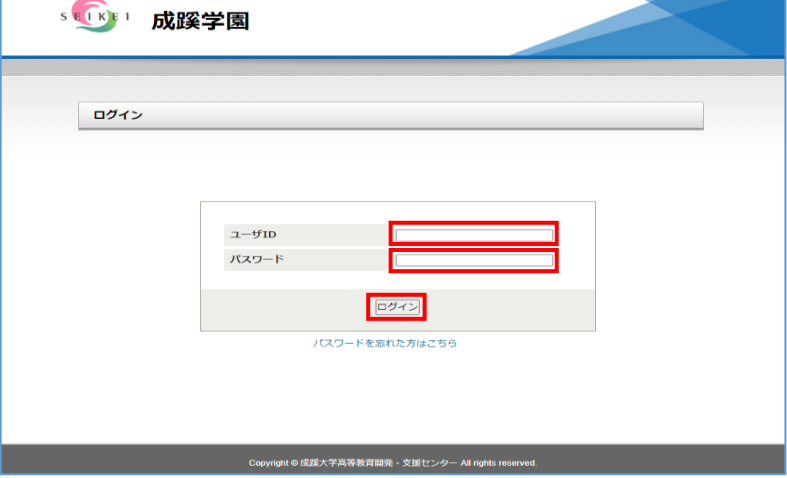

(2)SSO ポータル上で「アカウントの設定」をクリックする。

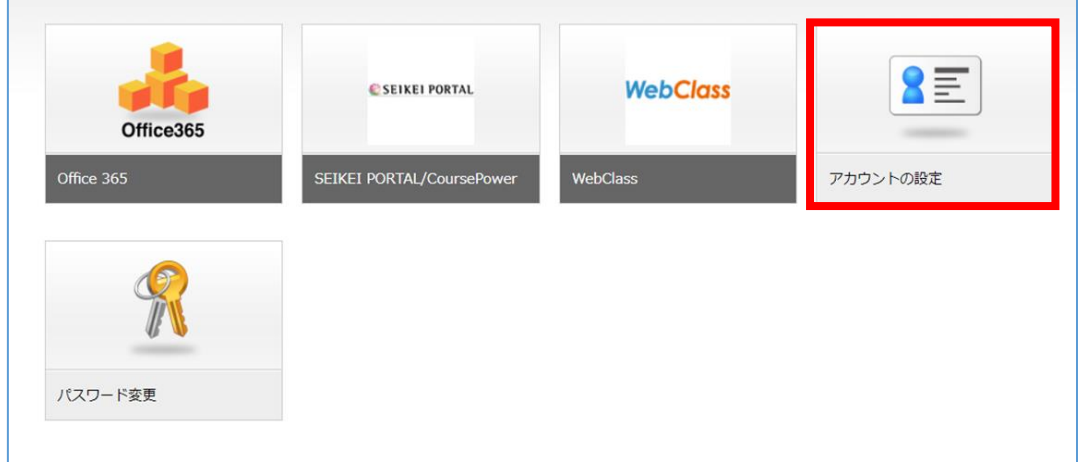

(3)[パスワード初期化用メールアドレス]に現在受信可能な「OO@OO.seikei.ac.jp」以外の

#### メールアドレスを登録する。

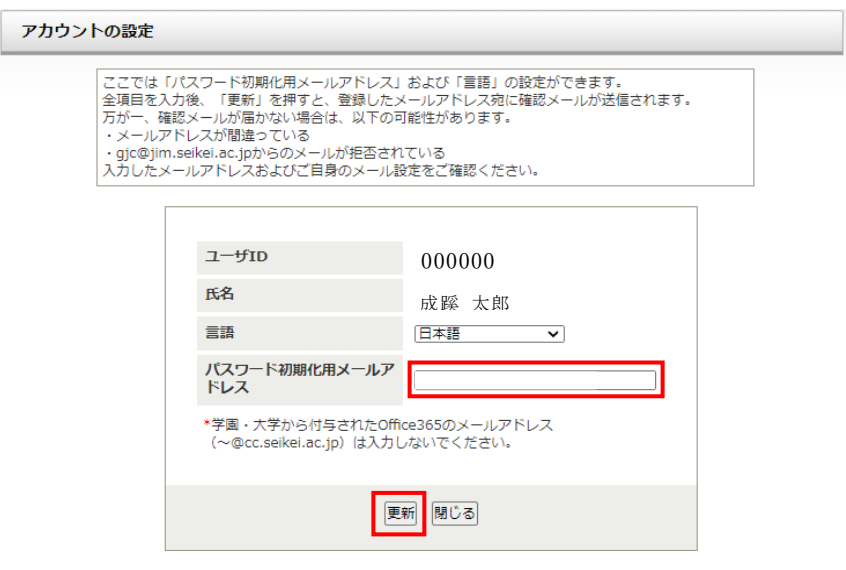

(4)「4-2」の手順に従い、ワンタイムパスワードの初期化を行う。

## <span id="page-18-0"></span>トラブル例:設定がうまく出来ていないとき

(1)「ワンタイムパスワード設定が行われていません」と表示されたら、「再度ログインしてください」 をクリックする。

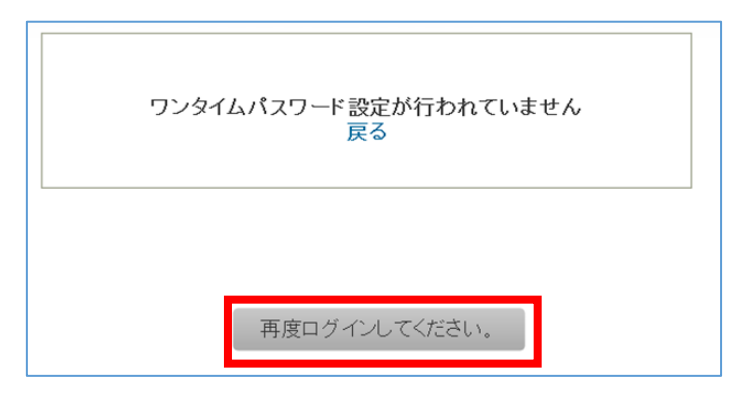

(2)<https://idp.seikei.ac.jp/user/>にて「ユーザ ID」「パスワード」を入力し、ログインする。

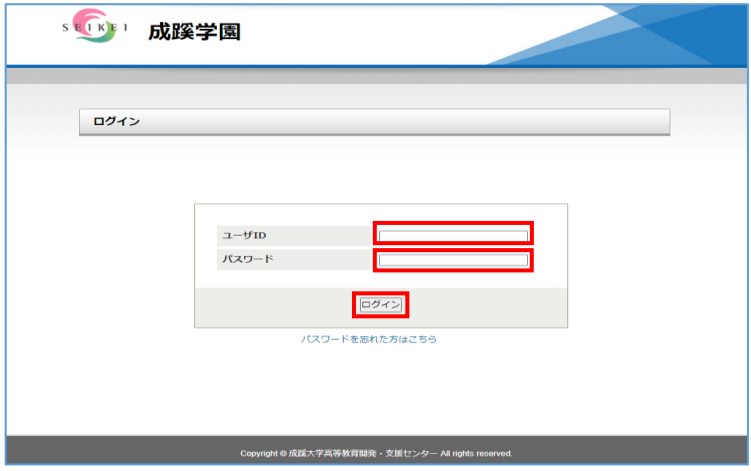

(3)「ワンタイムパスワードの設定」をクリックし、「2-1」「2-2」の設定手順に従い、「アプリ」又は 「メール」の設定を実施する。

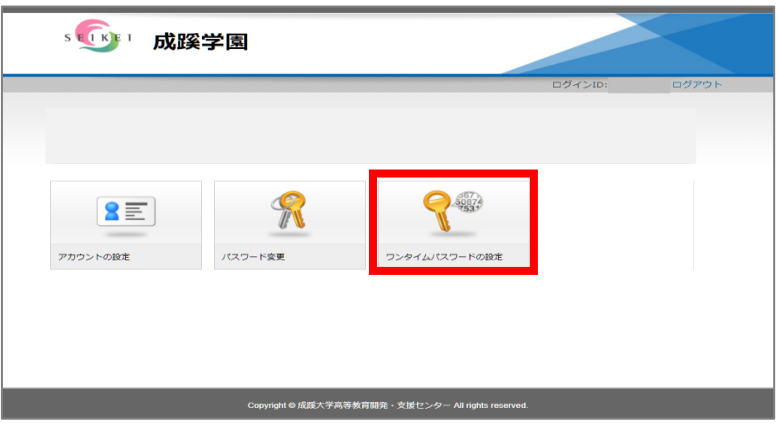

## <span id="page-19-0"></span>トラブル例:アプリがインストールできないとき

以下のようなことを確認してもアプリがインストールできない場合

- ・ネットの接続状況の確認
- ・端末の再起動
- ・端末の空き容量不足
- ・アプリが対応していない端末を利用している(古いバージョンの iOS・Android など)  $\cdots$ etc

ブルーライトカットのアプリの機能をオフにするとインストールできるケースがありました。 どうしてもアプリがインストールできない場合にブルーライトカットのアプリをインストールしている場合 はお試しください。

以上